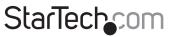

Hard-to-find made easy®

## USB 2.0 802.11b/g/n 300Mbps 2T2R Mini Wireless Network Adapter

USB300WN2X2C

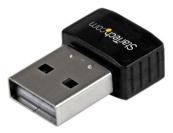

\*actual product may vary from photos

DE: Bedienungsanleitung - de.startech.com FR: Guide de l'utilisateur - fr.startech.com ES: Guía del usuario - es.startech.com IT: Guida per l'uso - it.startech.com NL: Gebruiksaanwijzing - nl.startech.com PT: Guia do usuário - pt.startech.com

For the most up-to-date information, please visit: www.startech.com

#### **FCC Compliance Statement**

This equipment has been tested and found to comply with the limits for a Class B digital device, pursuant to part 15 of the FCC Rules. These limits are designed to provide reasonable protection against harmful interference in a residential installation. This equipment generates, uses and can radiate radio frequency energy and, if not installed and used in accordance with the instructions, may cause harmful interference to radio communications. However, there is no guarantee that interference will not occur in a particular installation. If this equipment does cause harmful interference to radio or television reception, which can be determined by turning the equipment off and on, the user is encouraged to try to correct the interference by one or more of the following measures:

- Reorient or relocate the receiving antenna.
- Increase the separation between the equipment and receiver.
- Connect the equipment into an outlet on a circuit different from that to which the receiver is connected.
- Consult the dealer or an experienced radio/TV technician for help

This device complies with part 15 of the FCC Rules. Operation is subject to the following two conditions: (1) This device may not cause harmful interference, and (2) this device must accept any interference received, including interference that may cause undesired operation. Changes or modifications not expressly approved by StarTech.com could void the user's authority to operate the equipment

#### **Industry Canada Statement**

This Class B digital apparatus complies with Canadian ICES-003. Cet appareil numérique de la classe [B] est conforme à la norme NMB-003 du Canada. This device complies with Industry Canada licence-exempt RSS standard(s). Operation is subject to the following two conditions: (1) This device may not cause interference, and (2) This device must accept any interference, including interference that may cause undesired operation of the device.Le présent appareil est conforme aux CNR d'Industrie Canada applicables aux appareils radio exempts de licence. L'exploitation est autorisée aux deux conditions suivantes: (1) l'appareil ne doit pas produire de brouillage, et (2) l'utilisateur de l'appareil doit accepter tout brouillage radioélectrique subi, même si le brouillage est susceptible d'en compromettre le fonctionnement.

#### IC Radiation Exposure Statement:

This equipment complies with IC RSS-102 radiation exposure limit set forth for an uncontrolled environment. This equipment should be installed and operated with minimum distance 20cm between the radiator and your body.

Déclaration d'exposition à la radiation:

Cet équipement respecte les limites d'exposition aux rayonnements IC définies pour un environnement non contrôlé. Cet équipement doit être installé et mis en marche à une distance minimale de 20 cm qui sépare l'élément rayonnant de votre corps. L'émetteur ne doit ni être utilisé avec une autre antenne ou un autre émetteur ni se trouver à leur proximité.

FCC ID: 2AAD8-WU331 IC: 11232A-SB300WN2X2C

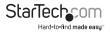

#### Use of Trademarks, Registered Trademarks, and other Protected Names and Symbols

This manual may make reference to trademarks, registered trademarks, and other protected names and/or symbols of third-party companies not related in any way to StarTech.com. Where they occur these references are for illustrative purposes only and do not represent an endorsement of a product or service by StarTech.com, or an endorsement of the product(s) to which this manual applies by the third-party company in question. Regardless of any direct acknowledgement elsewhere in the body of this document, StarTech.com hereby acknowledges that all trademarks, registered trademarks, service marks, and other protected names and/or symbols contained in this manual and related documents are the property of their respective holders.

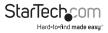

# **Table of Contents**

| Introduction            | 1   |
|-------------------------|-----|
| Packaging Contents      | .1  |
| System Requirements     | . 1 |
| Product Overview        | 1   |
| LED Indicator           | . 1 |
| Installation            | 2   |
| Windows                 | .2  |
| Mac OS                  | .3  |
| Veriftying Installation | 3   |
| Windows                 | .3  |
| Mac OS                  | .4  |
| Operation               | 4   |
| Windows                 | .4  |
| Realtek Utility         | .5  |
| Access Point Mode       | .8  |
| Mac OS                  | .12 |
| Realtek Utility         | .12 |
| Specifications          | 16  |
| Technical Support       | 17  |
| Warranty Information    | 17  |

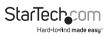

## Introduction

## **Packaging Contents**

- 1 x USB Wireless N Adapter
- 1 x Driver CD
- 1 x Instruction Manual

## System Requirements

- Available USB port
- Windows<sup>®</sup> 8 / 8.1 (32/64bit), 7 (32/64), Vista(32/64), XP(32/64), Windows Server<sup>®</sup> 2012, 2008 R2, 2003(32/64), Mac OS<sup>®</sup> 10.6 and up (Tested up to 10.9), Linux kernel 2.6.18 – 2.6.38

## Product Overview

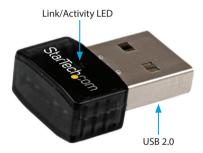

### LED Indicator

Slow Flash - Waiting for connection Quick Flash - Link established / Activity

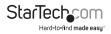

## Installation

### Windows

- 1. Insert the provided CD into your DVD/CD-ROM drive.
- Select Autorun.exe from the Autoplay menu. If Autoplay is disabled on your system, browse to your CD/DVD drive and run the application.

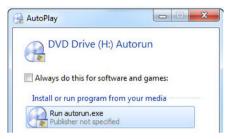

3. Select the Driver Installation option.

|                                                            | Sta                                      | Hard-to-find made easy® |
|------------------------------------------------------------|------------------------------------------|-------------------------|
|                                                            | Driver Installation                      |                         |
|                                                            | User Manual                              |                         |
|                                                            | Adobe Reader                             |                         |
|                                                            | Browse CD                                |                         |
|                                                            | Exit                                     |                         |
| Driver Utility Tools<br>For the latest drivers/software/ma | nual, please visit www.startech.com/down | loads                   |

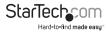

4. Follow the on-screen instructions to complete the installation.

NOTE: You may be prompted to restart once the install completes.

5. Connect the device to an available USB port.

## Mac OS

- 1. Insert the provided CD into your DVD/CD-ROM drive.
- 2. Browse to the appropriate Mac OS version folder on the disc and run the **Installer.pkg** application to start the install.
- 3. Follow the on-screen instructions to complete the installation.

NOTE: You may be prompted to restart once the install completes.

4. Connect the device to an available USB port.

## Veriftying Installation

### Windows

- Open the Device Manager by right-clicking on Computer, and then select Manage. In the new Computer Management window, select Device Manager from the left window panel (For Windows 8, open the Control Panel and select Device Manager).
- 2. Expand the "Network adapters" section. On a successful install, you should see the following device in the list with no exclamation points or question marks.

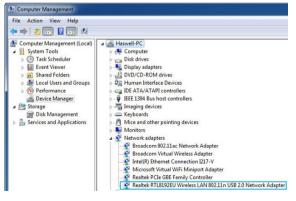

### Mac OS

- Open the System Report by clicking the Apple symbol in the top left corner, selecting About this Mac, then select System Report.
- 2. Expand the "Hardware" section and click "USB" in the left column. With the adapter connected, you should see the following device in the list.

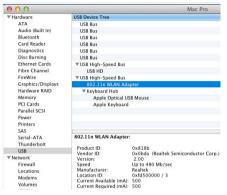

## Operation

### Windows

Connecting to a wireless network is done through either the Windows wireless configuration utilities, or through the Realtek utility. You must know the name of the wireless network (SSID), the type of security it is using (if any) and its associated password to connect to a wireless network. Consult the documentation for your wireless access point (AP) or contact your network administrator for details.

Depending on your version of Windows, you can display the list of available networks using one of the following methods:

| Windows 8     | Move the cursor to the upper right corner to open the<br>Charms Bar, select Settings and then select <b>Wifi</b> |
|---------------|----------------------------------------------------------------------------------------------------|
| Windows 7     | Click the network adapter tray icon                                                                              |
| Windows Vista | Click Start, then Connect To                                                                                     |
| Windows XP    | Right-click the wireless adapter tray icon and select <b>View</b><br>Available Wireless Networks                 |

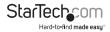

## **Realtek Utility**

#### Tray Icon

The tray icon will display one of the following three statuses:

| Utility running, but no WLAN | WLAN adapter detected, not      | WLAN adapter detected and |
|------------------------------|---------------------------------|---------------------------|
| adapter detected             | connected to a wireless network | connected to a network    |
| <b>¥</b>                     | all                             | all                       |

#### **Client Mode**

Click on the tray icon to open the configuration window. The following sections outline the tabs in the utility and what they contain. Use the **Available Network** tab to connect to a wireless network within range of the adapter.

Some basic device controls are shown at the bottom of the interface:

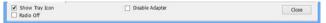

Show Tray Icon – Show / Hide the tray icon.

Radio Off - Disable the wireless radio.

Disable Adapter – Disable the device.

#### General Tab

Displays information related to the currently connected network.

| Refresh(R) Mode(M) A    | bout(A)         |                             |                   |                                   |             |       |
|-------------------------|-----------------|-----------------------------|-------------------|-----------------------------------|-------------|-------|
|                         | General Profile | Available Network           | Status Statistics | WI-FI Protect Setup               |             |       |
| S Realtek RTL819        |                 | Status: Assoc               | ated              |                                   |             |       |
|                         |                 | Speed: Tx:14                | 4.5 Mbps Rx:144.5 | Mbps                              |             |       |
|                         |                 | Type: Infras                | tructure          |                                   |             |       |
|                         |                 | Encryption: AES             |                   |                                   |             |       |
|                         |                 | SSID: 2.4GH                 | IZ_AC             |                                   |             |       |
|                         | Signa           | Strength:                   |                   |                                   |             | 100%  |
|                         | U               | nk Quality:                 |                   |                                   |             | 100%  |
|                         |                 |                             |                   |                                   |             |       |
|                         |                 |                             |                   |                                   |             |       |
|                         | Network A       | ddress:                     |                   |                                   |             |       |
|                         |                 |                             | 00:E0:4C:19:CC:E  |                                   |             |       |
|                         | Microsoft 1     | Virtual WIFi Minipo         |                   |                                   |             |       |
|                         |                 | IP Address:<br>Subnet Mask: |                   | Gateway                           |             |       |
|                         | Parkek P        |                             |                   | Gateway:<br>8 2.0 Network Adapter |             |       |
|                         | interest in     |                             | 192.168.5.146     | 2.0 methors rouget                |             |       |
|                         |                 |                             | 255.255.255.0     | Gateway:                          | 192.168.5.1 |       |
|                         |                 |                             |                   |                                   |             |       |
|                         |                 |                             |                   |                                   |             |       |
|                         |                 |                             |                   |                                   |             |       |
|                         |                 |                             |                   |                                   |             |       |
|                         |                 |                             | _                 |                                   |             |       |
|                         |                 |                             |                   | ReNew IP                          |             |       |
|                         |                 |                             |                   | ReNew IP                          |             |       |
|                         |                 |                             |                   | ReNew IP                          |             |       |
| m ,<br>✓ Show Tray Icon |                 |                             | able Adapter      | ReNew IP                          |             | Close |

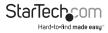

Signal Strength – Strength of the link between the adapter and the connected AP. Link Quality – Measurement of transmit / receive performance over the radio. Renew IP button – Refresh IP settings between the adapter and the connected AP

#### **Profile Tab**

Add, Remove, Edit, Duplicate or Set Default wireless profiles.

| \$                       |         |         | REALTEK 1         | 1n USE   | Wireles    | s LAN Utility     |    |             | □ ×   |
|--------------------------|---------|---------|-------------------|----------|------------|-------------------|----|-------------|-------|
| Refresh(R) Mode(M) A     | bout(A) |         |                   |          |            |                   |    |             |       |
| B- MyComputer            | General | Profile | Available Network | Status   | Statistics | WI-Fi Protect Set | up |             |       |
|                          | Availa  | ble Pro | file(s)           |          |            |                   |    |             |       |
|                          | Prof    | le Nam  | e                 |          |            |                   |    | Add         |       |
|                          |         |         |                   |          |            |                   |    | Remove      |       |
|                          |         |         |                   |          |            |                   |    | Edit        |       |
|                          |         |         |                   |          |            |                   |    | Duplicate   |       |
|                          |         |         |                   |          |            |                   |    | Set Default |       |
|                          |         |         |                   |          |            |                   |    |             |       |
|                          |         |         |                   |          |            |                   |    |             |       |
|                          | <       |         |                   |          |            | >                 |    |             |       |
|                          |         |         |                   |          |            |                   |    |             |       |
|                          |         |         |                   |          |            |                   |    |             |       |
| < >                      |         |         |                   |          |            |                   |    |             |       |
| Show Tray Icon Radio Off |         |         | Disi              | able Ada | ipter      |                   |    |             | Close |

#### **Available Networks Tab**

Displays a site survey of networks within range of the adapter.

| fresh(R) Mode(M) A | bout(A)                                                 | 0.0     | Accelable Nature       |                     |                          | WI-Fi Protect Setup                                                                      |                          |                | - |
|--------------------|---------------------------------------------------------|---------|------------------------|---------------------|--------------------------|------------------------------------------------------------------------------------------|--------------------------|----------------|---|
| Realtek RTL819     |                                                         | le Netz |                        | ore Stati           | a Statistics             | Wi-hi Protect Setup                                                                      |                          |                |   |
|                    | SSID                                                    |         |                        | Channel             | Encryption               | Network Authentication                                                                   | Signal                   | Туре           | ^ |
|                    | I <sup>®</sup> Te<br>I <sup>®</sup> G<br>I <sup>®</sup> | est_W   | ιFi                    | 1 1 1 1             | AES<br>AES<br>AES<br>AES | WPA2 Pre-Shared Key<br>WPA2 Pre-Shared Key<br>WPA2 Pre-Shared Key<br>WPA2 Pre-Shared Key | 56%<br>64%<br>56%<br>48% | Infrastructure |   |
|                    | < Note                                                  | Double  | Re<br>click on item to | efresh<br>join/crea | ate profile.             | Add to Profi                                                                             | le                       | ]              |   |
| ,                  |                                                         |         |                        |                     |                          |                                                                                          |                          |                |   |

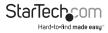

Refresh – Rescan for available networks.

Add to Profile – Select a network from the list and click to create a profile for that network.

#### Status Tab

Add, Remove, Edit, Duplicate or Set Default wireless profiles.

|                                       | REALTEK 11n USB Win                                                                                                    | eless LAN Utility                                                                                                    | - • ×  |
|---------------------------------------|----------------------------------------------------------------------------------------------------|----------------------------------------------------------------------------------------------------|--------|
| Refresh(R) Mode(M) A                  | bout(A)                                                                                                    |                                                                                                    |        |
| □ - ¥ McCompute<br>- S Realist RT1315 | Consert Finds Landses Network 2014 2014     Reinfordunter     ROID Down Version     Sone Rain Index     Long Andread     Long Andread | Ino 1966 https://www.ino.org/<br>1924-5022013<br>Wei Million<br>Open Sydam<br>Open Sydam | ~<br>~ |
|                                       | ¢                                                                                                    |                                                                                                    | >      |
| Show Tray Icon Radio Off              | Disable Adapter                                                                                                    |                                                                                                    | Close  |

#### **Statistics Tab**

Displays connection transmit / receive statistics.

| 2                                  | REALTEK 11n USB Wireless LA                    | N Utility       | - 🗆 🗙 |
|------------------------------------|------------------------------------------------|-----------------|-------|
| Refresh(R) Mode(M) About(A)        |                                                |                 |       |
| MyComputer     General     General | Profile Available Network Status Statistics W- | A Protect Setup |       |
|                                    | Counter Name                                   | Value           |       |
|                                    | Tx OK<br>Tx Error                              | 0               |       |
|                                    | Rx OK<br>Rx Packet Count                       | 0               |       |
|                                    | Rx Retry                                       | 0               |       |
|                                    | Rx ICV Error                                   | 0               |       |
|                                    |                                                |                 |       |
|                                    |                                                |                 |       |
|                                    |                                                |                 |       |
|                                    | Reset                                          |                 |       |
|                                    | Reset                                          |                 |       |
|                                    |                                                |                 |       |
|                                    |                                                |                 |       |
|                                    |                                                |                 |       |
|                                    |                                                |                 |       |
| <                                  |                                                |                 |       |
| Show Tray Icon                     | Disable Adapter                                |                 | Close |

Reset - Resets all counters.

Instruction Manual

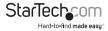

#### WPS Setup Tab

Allows for WPS PIN code and Push Button activation.

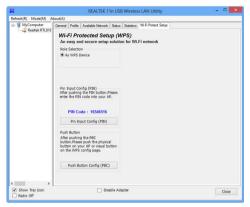

### Access Point Mode

The device can also act as a Wireless Access Point, allowing other devices to connect and gain Internet access through it.

Switch modes using the Mode menu at the top of the interface:

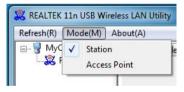

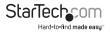

#### General Tab

Displays general information about the device in AP mode and a list of joined APs.

| REALTEK 11n USB Wirel | ess LAN Utility                                                                                |       |
|-----------------------|------------------------------------------------------------------------------------------------|-------|
| Refresh(R) Mode(M) A  | bout(A)                                                                                        |       |
| B-9 MyComputer        | General Advanced Statetics<br>SSID: Rodo PC, AP<br>BSSID: 00:1AEF30000.0A<br>Association Table |       |
|                       | AD MAC Address Life Time                                                                       |       |
|                       | Soft AP Use the following IP address:                                                          |       |
|                       | IP Address: 192 . 168 . 159 . 1 Apply                                                          |       |
| 4 m ,                 | Setting Internet Connection Sharing (ICS)                                                      |       |
| Show Tray Icon        | Disable Adapter                                                                                |       |
| Radio Off             | Deade Mostrel                                                                                  | Close |

SSID - The network name of this AP. BSSID - The MAC address of this AP.

<u>Association Table</u> Displays the list of joined stations to this AP.

AID (Association ID) - A unique 16-bit ID value assigned by an AP during association.

MAC address - The MAC address of each joined station.

Life Time – A keep alive timer that counts down from 10 minutes after the successful connection of a station. If a station associated this AP does not have any interaction with the AP in 10 minutes, it will be disassociated from the Infra-structure.

Config - Opens a dialog of for modifying AP settings (shown below).

ICS (Internet Connection Sharing) - Enables this AP to share this internet/intranet network connection.

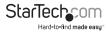

| access points are no                 | o-computer(ad hoc) network; wireless<br>it used. |
|--------------------------------------|--------------------------------------------------|
| Profile Name:                        | Access Point Mode                                |
| Network Name(SSID):                  | WIN7USE-EU1TMH0_AP                               |
| Channel:                             | 1 (2412MHz) 🔻                                    |
| Wireless network secu                | urity                                            |
| This network requires                | a key for the following:                         |
| Netw                                 | ork Authentication: Open System                  |
|                                      | Data encryption: Disabled                        |
| ASCII PAS                            | SPHRASE                                          |
| Key index (advanced)<br>Network key: | : 1                                              |
|                                      |                                                  |

Network Name (SSID) - The network name of the AP, searchable by other wireless nodes. The length of SSID should be shorter than 32 characters.

Channel - Select your preferred wireless channel.

Network Authentication & Data Encryption – Choose your desired Authentication type and Encryption method from: Open System, Shared Key + WEP, WPA-PSK + TKIP & WPA2-PSK + TKIP (recommended).

ASCII - Provide either 5 or 13 ASCII characters in the Network key field.

PASSPHRASE - Input a sequence of words as the network key.

Key index (advanced) (1  $\sim$ 4) - At most four key index to represent the opposite network key.

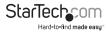

#### Advanced Tab

Provides advanced configuration options for the AP.

| REALTEK 11n USB Wirel                                                                                                    | eless LAN Utility           |       |
|----------------------------------------------------------------------------------------------------|-----------------------------|-------|
| Refresh(R) Mode(M) A                                                                                                    | About(A)                    |       |
| netresting, skoetigel, skoetigel | General Advanced Statistics |       |
| Show Tray Icon     Radio Off                                                                                                    | Diable Adapter              | Close |

Beacon Interval – The frequency at which the beacon packet is sent, In TU unit (1024 micro-seconds).

DTIM Period - The number of Beacon intervals between successive DTIMs.

Preamble Mode:

Long - Higher quality but with lower performance than preamble short mode. Short - Normal quality but with higher performance then preamble long mode. Auto - Select the proper preamble mode by current signal frame information.

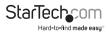

#### Statistics Tab

Displays connection transmit / receive statistics.

| Refresh(R) Mode(M) A |                             |       |       |
|----------------------|-----------------------------|-------|-------|
|                      | General Advanced Statistics |       |       |
|                      | Counter Name                | Value |       |
|                      | TX OK                       | 94    |       |
|                      | Tx Error                    | 0     |       |
|                      | Rx OK                       | 0     |       |
|                      | Rx Packet Count             | 0     |       |
|                      | Rx Retry<br>Rx ICV Error    | 0     |       |
|                      | RX ICV Error                | 0     |       |
|                      |                             |       |       |
|                      |                             |       |       |
|                      |                             |       |       |
|                      |                             |       |       |
|                      |                             |       |       |
|                      | Reset                       |       |       |
|                      | Kesec                       |       |       |
|                      |                             |       |       |
|                      |                             |       |       |
|                      |                             |       |       |
|                      |                             |       |       |
|                      |                             |       |       |
|                      |                             |       |       |
| -                    |                             |       |       |
| Show Tray Icon       | Disable Adapter             |       |       |
| Radio Off            | Disable Adapter             |       | Close |

### Mac OS

### **Realtek Utility**

Open the WLAN Dual Band Utility from the Applications folder. The following sections outline the tabs in the utility and what they contain. Use the Available Network tab to connect to a wireless network within range of the adapter.

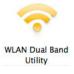

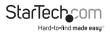

#### Link Status Tab

| Available Network Advanced Setting WPS Information |
|----------------------------------------------------|
|                                                    |
| 001aef00000a                                       |
|                                                    |
|                                                    |
| None                                               |
| Disconnected                                       |
|                                                    |
|                                                    |
|                                                    |
| 0%                                                 |
|                                                    |

Displays information related to the currently connected network.

Signal Strength – Strength of the link between the adapter and the connected AP. Radio Off – Disable the wireless radio.

#### **Profiles Tab**

Add, Remove, Edit, Duplicate or Set Default wireless profiles.

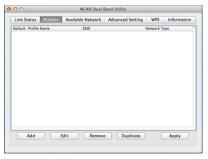

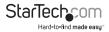

#### Available Networks Tab

Displays a site survey of networks within range of the adapter

| Associated | SSID           | Channel | Network Type   | Encryption     | 85SID        |
|------------|----------------|---------|----------------|----------------|--------------|
|            | Quality SG     | 44      | Infrastructure | WPA2-PSK AES   | f87b8c183da6 |
|            | StarTech.com   | 161     | Infrastructure | WPA2-PSK AES   | 24dec655a03a |
|            | StarTech.Guest | 161     | Infrastructure | No Encryption  | 24dec655a03d |
|            |                | 161     | AdHoc          | WPA(2)-PSK AES | 24dec655a038 |
|            |                |         |                |                |              |
|            |                |         |                |                |              |
|            |                |         |                |                |              |
|            |                |         |                |                |              |
|            |                |         |                |                |              |
|            |                |         |                |                |              |

#### **Advanced Settings Tab**

Provides advanced configuration options for the device.

| link Status | Profiles Available Network | Advan   | ced Setting   | WPS  | 5 Inform | natio |
|-------------|----------------------------|---------|---------------|------|----------|-------|
|             |                            | 802.11b | Preamble Mod  | le : | Auto     | Ŧ     |
|             |                            |         | QOS Mod       | le : | Enable   | Ŧ     |
|             |                            |         | PSP Xlink Mod | le : | Disable  | -     |
|             | nreshold : 2347            |         |               |      |          |       |
| RTS T       | nreshold : 2346            |         | Refresh       |      |          |       |
|             |                            |         |               |      | Set Defa |       |

Preamble Mode:

Long - Higher quality but with lower performance than preamble short mode. Short - Normal quality but with higher performance then preamble long mode. Auto - Select the proper preamble mode by current signal frame information.

QoS Mode – Enable / Disable packet prioritization.

PSP Xlink Mode – Enable / Disable PSP Xlink support.

Fragment Threshold – Specify the size at which large packets should be fragmented.

RTS Threshold – Enable RTS/CTS for packets over the specified size.

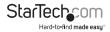

#### WPS Tab

Allows for WPS PIN code or Push-button modes.

| Link Status   F | Profiles Available              | Network Advanced Set             | ting \    | VPS    | Information |
|-----------------|---------------------------------|----------------------------------|-----------|--------|-------------|
| SID             | Channel                         | Security                         | BSSID     |        |             |
| uality 5G       | 44                              | WPA2-PSK AES                     | f87b8c    | 183da6 |             |
| GHz_AC          | 149                             | WPA2-PSK AES                     | 74d02b    | 40db7  | 4           |
| .4GHz_AC        | 6                               | WPA2-PSK AES                     |           | 40db7  | D           |
| uality 2.4G     | 11                              | WPA2-PSK AES                     | f87b8c    | 183da7 |             |
|                 |                                 |                                  |           |        |             |
| SCAN            | Please key the I<br>PIN: 655632 | PIN code into your AP's co<br>74 | nfig page |        | PIN<br>PBC  |

#### Information Tab

Displays utility and driver version information.

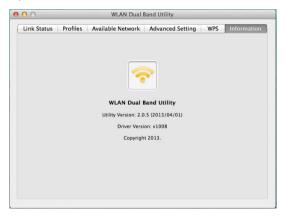

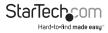

## Specifications

| Host Interface               | USB 2.0                                                                                                    |
|------------------------------|----------------------------------------------------------------------------------------------------|
| Chipset                      | Realtek - RTL8192EU                                                                                                    |
| External Connectors          | 1 x USB A Male                                                                                                    |
| Supported Standards          | IEEE 802.11b, IEEE 802.11g, IEEE 802.11n                                                                                                    |
| Antenna Configuration        | 2x2:2 (TxR:S)                                                                                                    |
| Wireless Frequencies         | 2.400GHz ~ 2.484GHz                                                                                                    |
| Supported Security Schemes   | 64/128 bit WEP, WPA, WPA2 (TKIP/AES)                                                                                                    |
| Operating Temperature        | 0°C ~ 40°C (32°F ~ 104°F)                                                                                                    |
| Storage Temperature          | -40°C ~ 70°C (-40°F ~ 158°F)                                                                                                    |
| Humidity                     | 10% ~ 90% RH (Non-condensing)                                                                                                    |
| Dimensions                   | 22 x 16 x 8mm                                                                                                    |
| Weight                       | 2.5g                                                                                                    |
| Compatible Operating Systems | Windows® 8 / 8.1 (32/64bit), 7 (32/64),<br>Vista(32/64), XP(32/64)<br>Windows Server® 2012, 2008 R2,<br>2003(32/64)<br>Mac OS® 10.4 and up (Tested up to 10.9)<br>Linux kernel 2.6.18 – 2.6.38 |

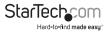

## **Technical Support**

StarTech.com's lifetime technical support is an integral part of our commitment to provide industry-leading solutions. If you ever need help with your product, visit **www.startech.com/support** and access our comprehensive selection of online tools, documentation, and downloads.

For the latest drivers/software, please visit www.startech.com/downloads

## Warranty Information

This product is backed by a two year warranty.

In addition, StarTech.com warrants its products against defects in materials and workmanship for the periods noted, following the initial date of purchase. During this period, the products may be returned for repair, or replacement with equivalent products at our discretion. The warranty covers parts and labor costs only. StarTech.com does not warrant its products from defects or damages arising from misuse, abuse, alteration, or normal wear and tear.

#### Limitation of Liability

In no event shall the liability of StarTech.com Ltd. and StarTech.com USA LLP (or their officers, directors, employees or agents) for any damages (whether direct or indirect, special, punitive, incidental, consequential, or otherwise), loss of profits, loss of business, or any pecuniary loss, arising out of or related to the use of the product exceed the actual price paid for the product. Some states do not allow the exclusion or limitation of incidental or consequential damages. If such laws apply, the limitations or exclusions contained in this statement may not apply to you.

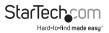

# StarTechcom

Hard-to-find made easy®

Hard-to-find made easy. At StarTech.com, that isn't a slogan. It's a promise.

StarTech.com is your one-stop source for every connectivity part you need. From the latest technology to legacy products — and all the parts that bridge the old and new — we can help you find the parts that connect your solutions.

We make it easy to locate the parts, and we quickly deliver them wherever they need to go. Just talk to one of our tech advisors or visit our website. You'll be connected to the products you need in no time.

Visit www.startech.com for complete information on all StarTech.com products and to access exclusive resources and time-saving tools.

StarTech.com is an ISO 9001 Registered manufacturer of connectivity and technology parts. StarTech.com was founded in 1985 and has operations in the United States, Canada, the United Kingdom and Taiwan servicing a worldwide market.